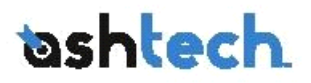

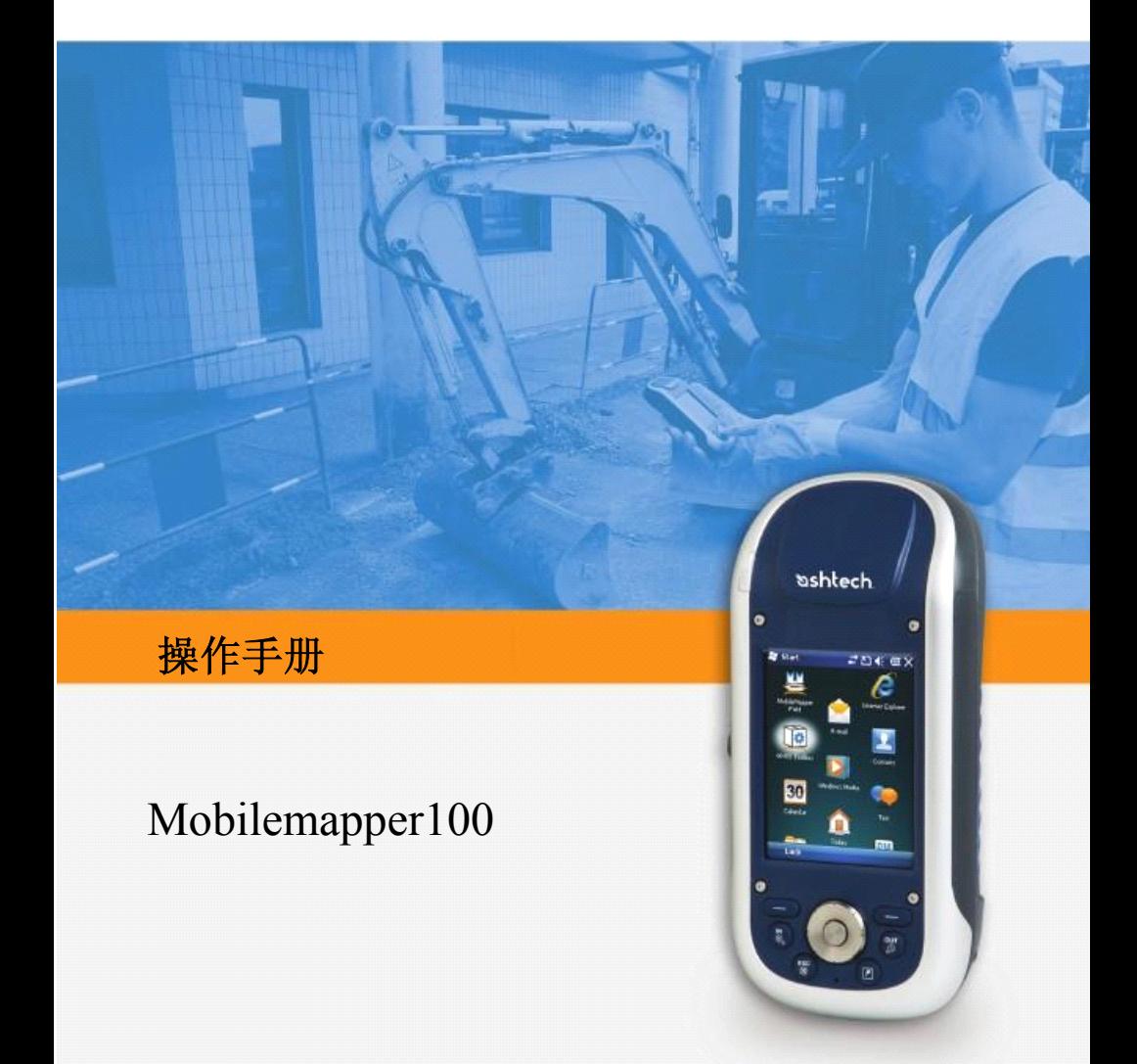

目 录

# 第一次使用

设备配置 装入电池 充电 开机 背光管理 设置背光时间 电源管理 区域设置 锁定触摸屏和键盘 解锁 待机

# 详细介绍

设备正面视图 触摸屏 按键、方向键和输入按钮 触摸笔及支架 内置 Gnss 天线 麦克风 内置 gsm 天线 内置蓝牙天线 设备背面视图

摄像头 防水麦克风 电池 设备左侧视图 电源按钮 电源指示灯 SDIO 插槽 外接天线接口 设备底部视图 电源/数据几口 座充 正面视图 背面视图

# 特殊功能

电源模式 Led 指示灯信息 内置电池 充电指示 端口分配表 插入 SIM 卡 使用内置调制解调器 使用电话功能 建立 GPRS 连接 使用内置调制解调器建立 GSM 连接 使用外部手机连接 CDMA 网路 编辑拨号模式 通过蓝牙连接外接手机 设置网络连接 照相机功能

拍照 更改图片名称 旋转照片 裁剪照片 自动裁剪照片 删除照片 改变图片设置 摄像 设置摄像模式 开始摄像 结束摄像 影片回放 影片更名 删除影片 声音设置

# **GNSS** 工具箱

功能操作 GNSS 设置 差分模式选择 NMEA 输出 GNSS 状态 复位 问题传输 关于 关闭 GNSS 平台说明 GNSS 特征 进程 系统操作

连接 物理特征 用户使用界面 内存 环境特性 电源要求 多媒体和传感器 辅助平台

# 包装清单

打开包装和后查看一下配件

- ▲本:□ → 接收机
- 电池
- 座充
- 电源适配器
- USB 数据线

安装电池

步骤如下

- ▼ <sup>★★ ←1</sup> ● 选装接收器电池盒舱盖螺丝, 顺时针方 向旋转半圈后来开电池舱盖。
- � 如图所示插入电池,标签必须向外。确 保电池上的金属触点对准电池仓的金 属触点。

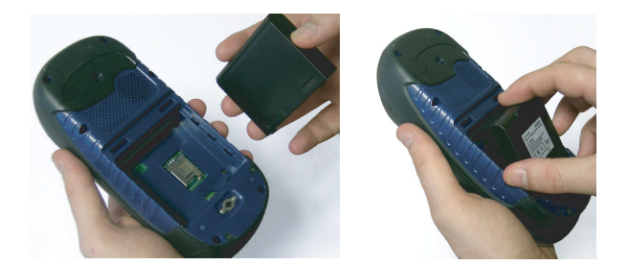

� 然后盖上电池舱盖,逆时针旋转舱盖螺 丝,使电池舱盖密封关闭。

第一次充<br>电 化 电电子 电电子

首次使用前保持接收机关机状态下充电, 直到充电结束,在此种情况下,以后它将 会花不到 4 个小时去充分充电了。充电步 骤如下:

● 准备 AC 适配器:

6

− 按住锁扣按钮向外滑动去掉保护盖 [1]。

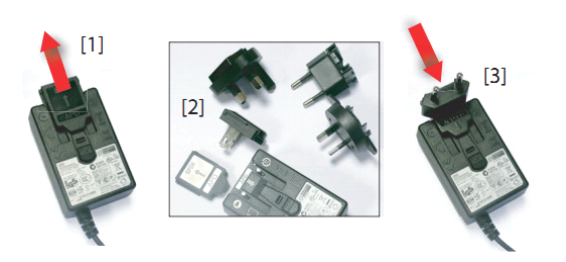

- − 选择合适的插头,(参见[2])滑动滑动插 入适配器[3] (听见 "咔嗒"声表示完全 插入。)
- − 连接AC适配器到电源。
- 将座充[4]放置在一个平整的地(桌)面 上。

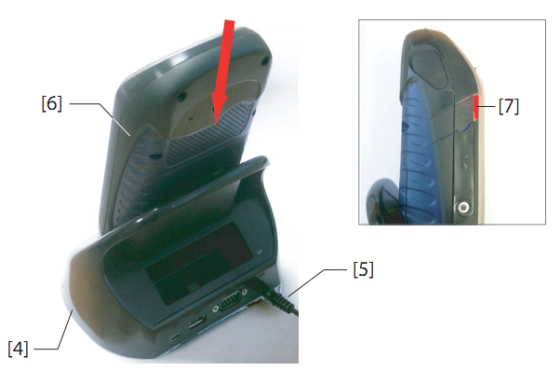

- � 将AC适配器的电缆[5]与座充备面的接 口相连接。
- � 将装好电池的设备插入座充中。
- � 电源指示等[7]红色灯亮时,表示接收器 是正确连接到座充且在正常充电。当电 源指示灯[7]变绿时,表示电池已充满。

开机 充好电的设备从座充中取出,按住电源键 [8]直到屏幕变亮

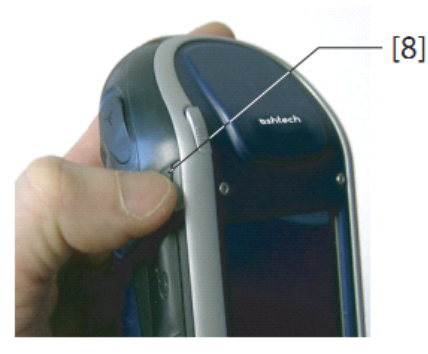

等待接收机启动,直到屏幕显示桌面图标, 在此过程中,你可能会被要求初始化接收 机(矫正触摸屏等)。只要按照屏幕提示信息 来操作即可。

设备 的 操 作 系 统 采 用 的 是 微 软 的<br>Windows mobile 6.5, 关于操作系统的更多<br>信息和不同的应用程序, 可以访问微软的<br>相关网站:<br><u>http://www.microsoft.com/windowsmobile/en-us/help/v6-5/Basics.aspx</u><br>注意.操作系统虽然提供了一些应用程序, Windows mobile 6.5,关于操作系统的更多 信息和不同的应用程序,可以访问微软的 相关网站:

http://www.microsoft.com/windowsmobile/en-us/help/v6-5/Basics.aspx

注意,操作系统虽然提供了一些应用程序, 但要使用这些功能还需要需要硬件的支 持,比如电话功能,如果要使用直接的 IP 或 NTRIP 功能(参见 P29 页差分模式), 则需要付费激活使用。

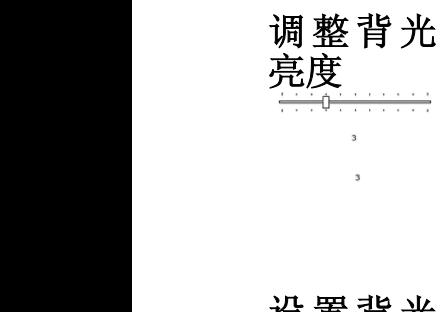

时间

设 置 背 光<br>时间<br>时间

不同的环境条件下需要使用不同的背光亮 度,屏幕背光的调整方式如下:

- → 【■ 】 在今日桌面下,点击 开始──设置─ —系统——背光。
- 。 拖动光标左右移动得到想要的背光亮 度后松开光标即可。
- � 点击 ok 按钮返回今日桌面。

为了节省,系统在在屏幕闲置时自动关闭 背光以节约电能。

选择一个时间,在此期间内既不点击屏幕 也不触动按键,时间到后,设备将自动关 闭背光,可以根据需求, 选择不同的背光 时间:

- � 在今日桌面下,点击开始——设置—— 系统——背光。
- � 选择合适的背光时间(10 秒、30 秒或 1-5 分钟), 在背光关闭后可通过点击屏 幕或者按键来唤醒背光。 背光的设置时间可按照不同的供电方 式(电池或外部电源)来设置
- � 点击 ok 按钮返回今日桌面。

### 电源管理

- 在设备闲置一定时间后可关闭屏幕,试设 备处于休眠状态以达到更加省电的目的。
- � 在今日桌面下,点击开始——设置—— 系统——背光。
- � 使用"高级"选项卡。允许设置收机关闭 休眠模式或者选择进入休眠模式的时

9

间,可以根据不同的供电方式来进行设置。 � 点击 ok 按钮返回今日桌面。

#### 区域设置

用户可通过此想设置来选择不同的国家或 地区, 以便系统对应的采用相关的货币, 数值、时间和日期 格式等表示方式。

- � 在今日桌面下,点击开始——设置—— 系统——区域设置。
- � 在区域选项表中,选择相应的国家。
- � 使用布偶那个的选项卡,可以查看:
	- − 数值显示方式
	- − 货币显示方式
	- − 时间、日期格式等
- � 点击 ok 按钮返回今日桌面。

# 锁定屏幕<br>和键盘<br>和键盘 和键盘

有时候,在工作中为了防止他人通过屏幕 或键盘来干扰到我们的正常工作时,我们 需要对仪器进行锁定。

- 在今日桌面,点击 START。
- � 在屏幕的上方,点击 LOCK 键。这样屏 幕和键盘就已锁定。
- � 当需要解锁时,只需要拖拉桌面上的滑 动按钮到左边或者右边,这样就回到了 今日桌面,锁定解除。

初次使用

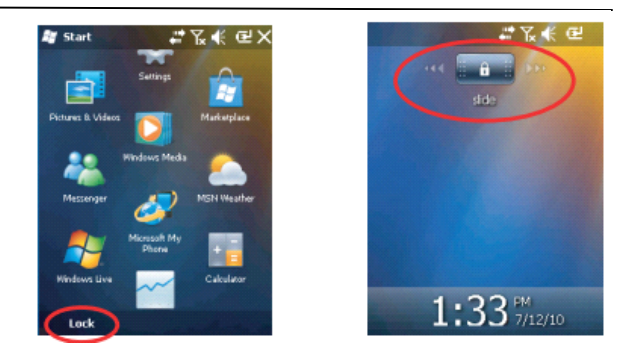

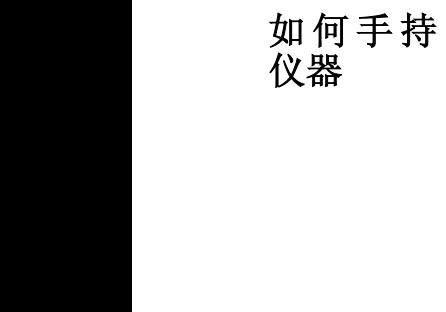

使用仪器接收卫星信号必须是在户外,并 且在手持仪器时 要有正确的姿势。 当你手持仪器的角度在 30°到 45°之间, 并且不能太靠近身体时,接收仪器将会有 很好的接收效果。 你可以通过 GNSS 工具箱来检测接收卫星 的情况,并且还可以了解更多的 GNSS 接 收机的情况信息(如 GNSS 状态,在说明 书中第 31 页。)当锁定了足够多的卫星时,

你就可以使用仪器了并且运行相关的软 件。

待机 当你不需要连续工作或者需要节省电量 时,待机操作就显的十分必要。但是,在 记录原始数据的时候无论如何也不可进行 待机操作。

> 待机时,GNSS 的接收和解调功能都是关 闭的。这时,接收机是闲置的,它在使用 最小的电量来存储工作使用背景。同时,

> > 11

电源 LED 灯每 5 秒闪烁一次绿光。 要待机时,只需要按一下机身上的电源键 [8],如下图。

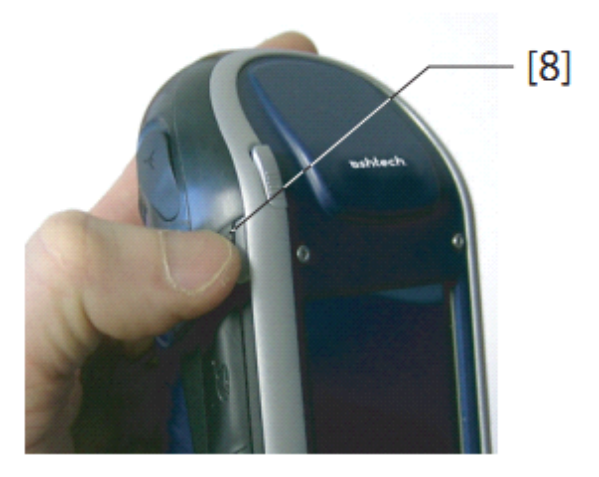

当要正常工作时,按住电源键直到显示屏 亮起。这样一来 ,接收机将迅速恢复工作 背景并继续待机前的工作。

关机

当你完成工作后,需要关机时,按住机身 <sup>电</sup> <sup>源</sup> <sup>键</sup> <sup>直</sup> <sup>到</sup> <sup>屏</sup> <sup>幕</sup> <sup>上</sup> <sup>显</sup> <sup>示</sup> " saving parameters"(保存参数)的信息。这时, 电源将在 10 秒钟后切断。

# 详细介绍

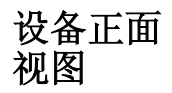

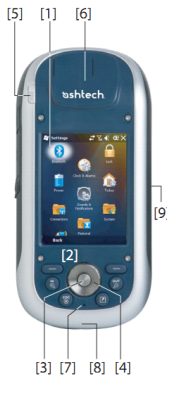

#### 显示屏

显示屏(位置1)为 3.5 寸, 256 色触摸屏, (分辨率为 240×320)

#### 键盘,导航键和确定键

键盘(如编号 2)具有如下按钮:

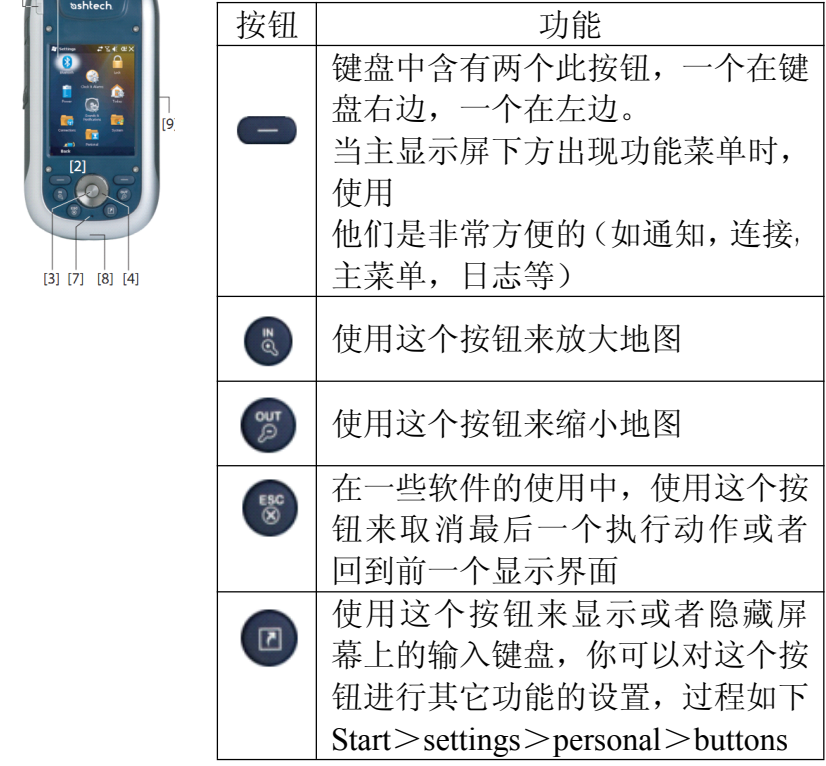

确定键(如编号 3)可以用来输入信息也 可以设置不同的功能。

导航键(位置 4)是环绕在确定键周围的。

导航键可以移动显示屏上的光标,在显示 屏中从一个资料文件到另一个文件, 在菜 单中从一个选项到另一个选项,在地图中 从一个位置点到另一个位置点。

#### 触笔和触笔插槽

触笔(位置 5)可以在触屏上直接进行操 作。当不需要使用触笔时,可以很方便的 将其插入触笔插槽。

#### 内置 **GNSS** 天线

接收机具有内置的接收天线(位置 6)。正 确的手持仪器才能使接收卫星的信息更加 理想。

#### 麦克风

可以记录声音信息,在记录声音信息时保 持麦克风空隙(位置 7)的干净。

#### 内置 **GSM** 天线

在位置8处:移动网络连接内置GSM天线。

#### 内置蓝牙天线

在位置 9 处:用于无线连接蓝牙设备的内 置蓝牙天线。

# 详细介绍

# 视图 设备背面 摄像头

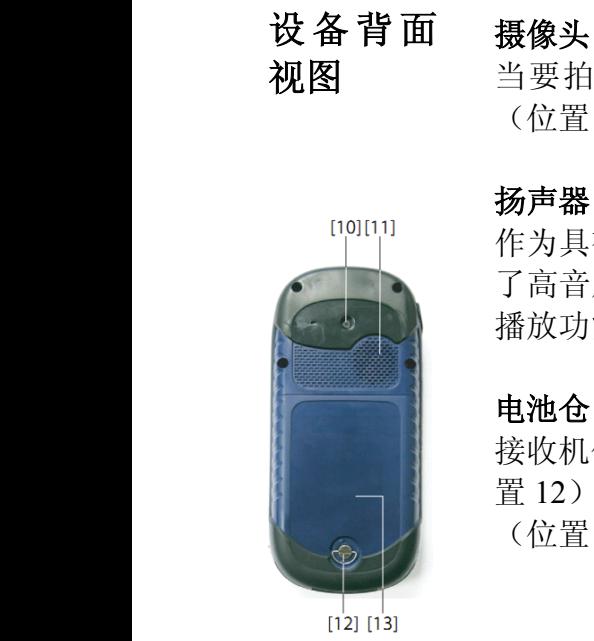

当要拍摄图片或者摄像时要保证摄像头 (位置 10)无遮挡,干净。

作为具有多媒体功能的设备,接收机包含 了高音质的扬声器,可以被任何具有音频 播放功能的软件所使用。

#### 电池仓

接收机使用的是可充电电池。拉住手环(位 置 12)逆时针旋转 90°即可 打开电池仓 (位置 13)。

# 详细介绍

# 设备左侧<br>视图 视图 设备左侧 电源按钮

在关机状态时,按住电源按钮(位置 14) 直到显示屏亮起,即接收机开机。当接收 机启动完成后,在按一下电源按钮会使得 仪器进入待机状态。在电源模式页面有更 多的关于待机方面的介绍。

当要退出待机状态时,长按电源按钮几秒 钟直到显示屏亮起。接收机将恢复到待机 前的工作背景并继续此工作。

当要想关机时, 按住电源按钮 3 秒钟, 将 会显示 10 秒后关机的提示。在关机之前, 显示屏将提示"保存参数"。

#### 电源指示灯

指示灯(15)的作用是显示电源的工作状 况,电池的充电情况以及 操作软件的通 告。电源指示灯的更多信息将在指示灯页 面进行详细介绍。

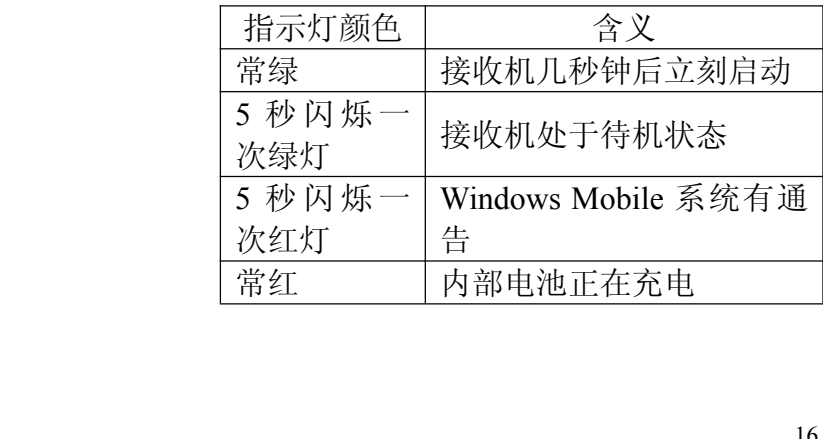

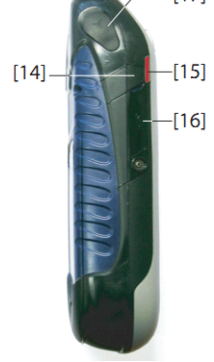

#### **SD** 卡槽

可在 SD 卡槽(位置 16)中安装 SD 卡。 用指尖扣开插槽盖。将 SD 卡安装进去: 即将 SD 卡按下直到听到咔嚓声。 取下 SD 卡: 向下按压 SD 卡, 然后再将其 取出。当使用设备时,无论是否用到 SD 卡,都要确定卡槽盖是密闭的这样能确保 接收机不进水。

SD 卡槽同样也可以用来连接 Wi-Fi 设备。

#### 外接天线接口

接收机可通过外接天线接口(位置 17)来 连接外接天线。当连接外接天线后,内置 的接收天线将自动停止对接收机的信号输 入。

天线接口处有橡胶密封盖。虽然这个连接 口有防水效果, 但是阿什泰克建议在您不 使用外接天线时请盖好此密封盖。

# 视图

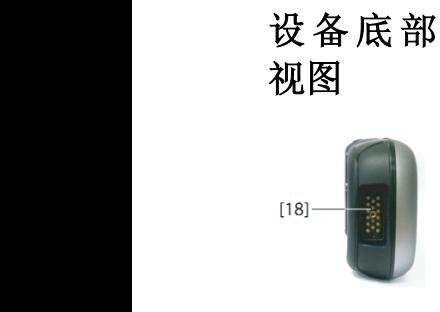

#### 设 备 底 部 电源/数据接口

设备与底座的连接便是通过这个接口(位 置 18)。设备 通过近似垂直的角度安装到 底座上,操作简便。当设备很自然的放至 在底座上, 便可建立起牢固的连接。 通过这个接口, 设备可直接通过弹簧接口 获得电源, 或者充电。但是, 仪器正在使 用外部电源工作时,内置电池是不能进行

# 详细介绍

充电的。

底座 底座主要起固定支撑设备的作用。它还会 在办公室中起用于其它用途或者与别的仪 器进行联合使用。

- � 底座是一个很安全方便的临时放置设 备的部件。它可以减少设备意外掉落或 者划伤的风险。
- � 电池通过底座直接进行充电。底座可以 通过设备的电源插槽 直接进行充电, 同样也可以通过底座背面的增加的电 池充电槽对电池充电。 当两块电池同时要充电时,可以将一块 放入设备中关机进行快充(<4 小时),
	- 另一块放入底座后的电池充电槽中进 行慢充(11 小时左右)。
- � 对于同时充电的两块电池,当设备中的 电池电量充满或者设备从底座上移走 时,另一块电池便转换为快充状态。
- � 当需要通过底座接口与电脑联网工作 时,用一根数据连接线(USB 连接线或 者 RS232 串口线)即可,同时,还可能 需要用到同步软件。

# 详细介绍

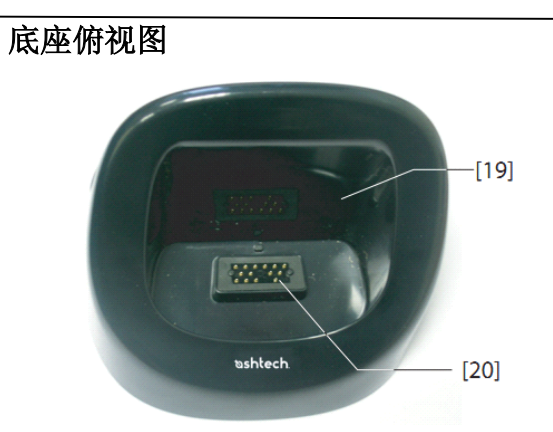

从底座俯视图中我们可以看到安放设备的 卡槽(位置 19)。在卡槽的底部是有十六 根接触头的连接口(位置 20)。

当设备安放在底座卡槽中时,如果开机是 开机连接状态,底座将自行给设备提供电 源,并且转换到对设备内置电池进行充电 的状态。

#### 底座背面视图

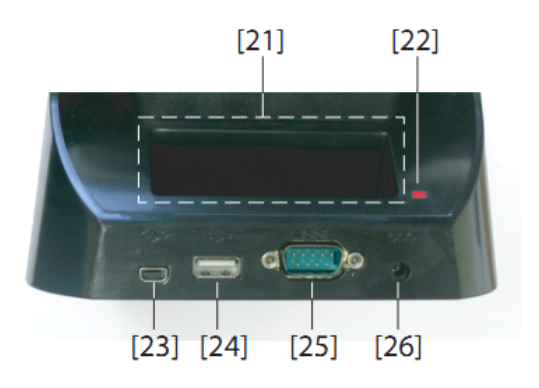

在底座背面,我们将看到如下的部件:

- � 背面卡槽(位置 21)可以对第二块电池 进行充电背面卡槽中的显示灯(位置  $22$ :
	- − 常红:正在对电池进行充电
	- − 常绿:电池电量充满
	- − 常灭:没有进行电池充电
	- − 闪烁红灯:充电电池温度过高。当温 度正常后继续充电工作。如果红灯一 直闪烁,请取掉电池并且稍后再进行 充电。如果同一块电池一直出现红灯 闪烁的情况,则需要考虑更换电池。 而问题电池要按照规定进行处理。
- � USB 小头接口(位置 23):这个接口在 设备与电脑通过 同步软件建立连接时 要用到。
- � USB 接口(位置 24):通过这个接口可 以与 USB Key(USB 主存储设备,要大 量存储时用)进行连接。
- � RS232 串口连接口(位置 25):通过这个 串口线接口可以使设备和电脑进行联 系或者连接外部设备。
- � 电源接口(位置 26):通过此接口可连 接外部电源。

由源模式 可以通过三种方式为设备提供电源

- 一为内置电池(典型的使用方式)
- � 二为电源线,它可以通过电源适配器或 者底座(室内工作时的典型方法)来提 供电源。这两种方法都属于基础功能。
- � 三可以通过底座底部的 16 针接口与外 部的直流电相连接来提供电源。
- � 其中用于连接电源 16 连接线是可选的 配件。

设备可以设置待机模式。当在户外工作遇 到需要暂停一下并再快速开机的情况时, 可运用这种典型的省电模式。当进入待机 状态后,只有保证 仪器能够迅速恢复到之 前工作状态的那些部件还在正常供电工 作。GNSS 接收机并不能在待机状态下运 行。这也是为什么当接收原始数据或者 RTK 操作模式时不能进行待机的原因。 当连续提示两次"电量低"时或者通过设 置自动待机时间后,设备也可自动进入待 机状态,待机时间的设定:start→setting<sup>→</sup> power(详情见电源管理)。当要使用仪器记 录原始数据或者进行 RTK 模式操作时, 取 消待机时间设置确保仪器不会自动进入待 机状态。

当电源适配器通过底座给设备提供电源 时,请注意以下几点:

- � 当没有给设备中安装内置电池时,如果 想通过底座将设备启动 起来,那是不 可能的。
- � 当仪器在开机状态,电源的提供方式将 由内置电池自动的切换为电源适配器。 无论是开机或关机状态,设备内置电池 都在尝试进入充电模式。
- � 如果电池并无负载,那么仪器将自动的 进入对内置电池的充电程序。同样,当 电池电量充满之后,设备也将自行的退 出对电池的充电模,这就意味着既可以 通过底座为设备的工作提供电源,又可 以保护充满电后的电池,防止充电过度 的危险。
- � 电源适配器以及底座都是为了给设备 提供电源,同时保证两个电池充电(一 个在主机上和其一个在充电座中)。
- � 接收机在连接充电座时也可以切换到 休眠模式。

电池是不可以通过电源线或车载点烟器直 接充电的。

#### **Led** 指示灯

下面几个表格列出了 led 指示灯在不同电 源或充电状态下的指示信息:

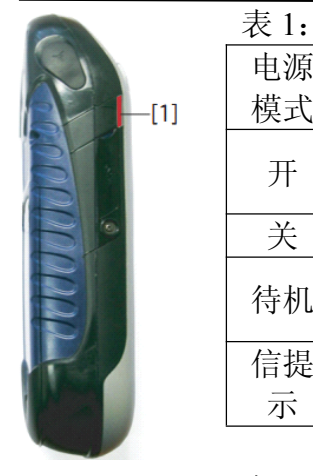

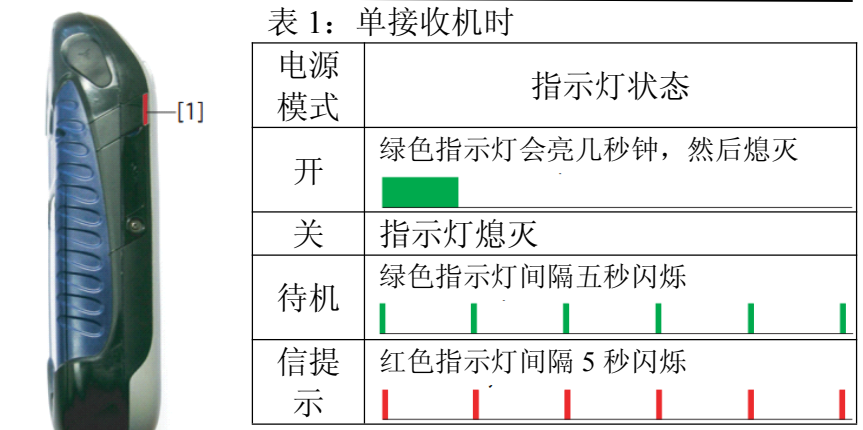

### 表 2: 接收机放置在充电座中,正常工作

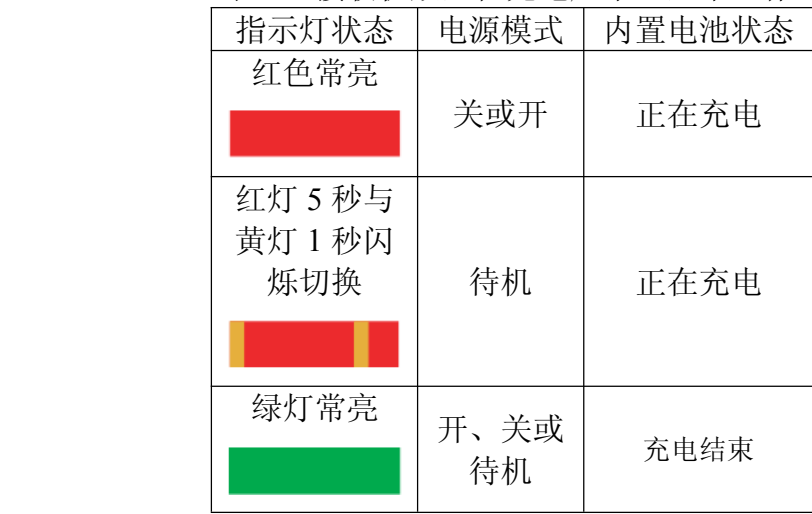

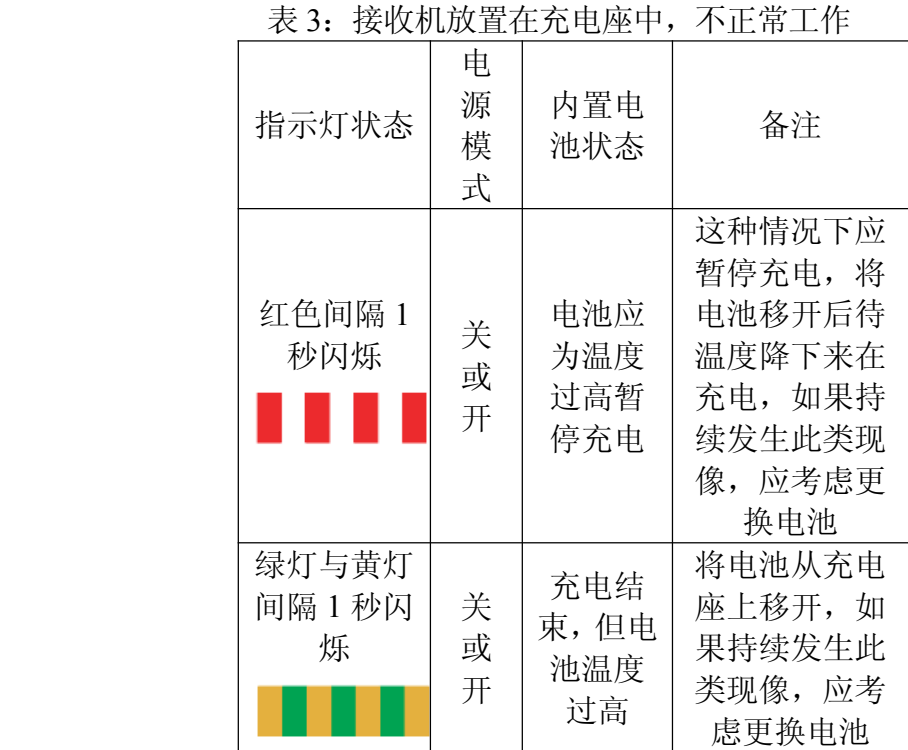

在接收机主屏幕右上角有一个电电量指示 信息,显示的电池测状态,相关的含义如下:

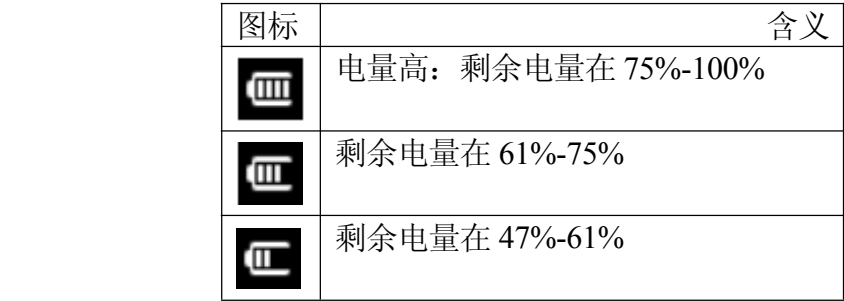

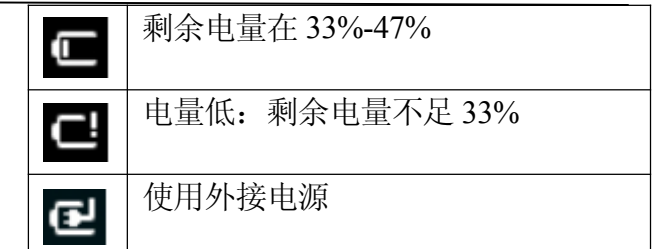

#### 你可以通过点击开始**--**设置**--**电源获取更

多的电池电量信息。

当电池电力低于 33%时,你会看到一个"电 池电量低"的信息提示你更换电池或给电池 充电,你可以考虑更换电池,也可以再使用 一会儿接收机。

大概一个小时以后,剩余电量在 20%左右, 系统会提示"主电池电量非常低",此时建 议你关机更换电池,换下的电池再进行充电 时将会很快充满。

在这种情况,如果你仍坚持用接收机,那么 不用多久,接收机就会关机或进入休眠状 态,此时电池将不能在开启设备,采集的数 据会有可能丢失。长期不使用设备试,必须 定期(大概是 6个月)给电池锂电池充电, 以防止亏电造成电池不可逆的损伤。

#### 电池充电状态

根据第一页的"第一次使用", 座充会随时 查插在座充里的设备中的电池的状态,需要 时再进行充电。还有另一种方式给电池充

电——把电池插在座充背面的插口中充电。 操作步骤如下:

- � 把座充﹝1﹞放在一个平的地方。
- � 把充电器的线﹝2﹞跟座充连在一起。 插入电源。
- � 把电池﹝3﹞插进去(标志朝里面)。
- � 指示灯﹝4﹞红亮是表示充电状态。
- � 充满电时指示灯变绿。

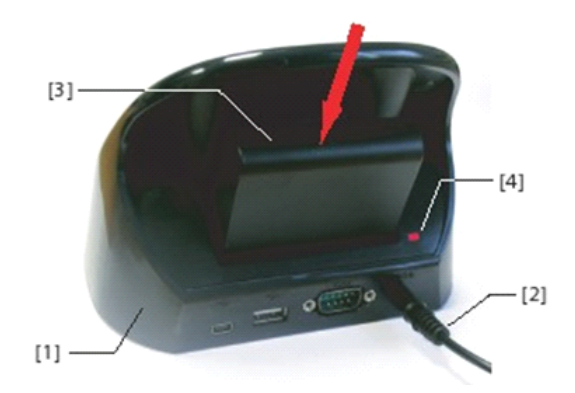

把电池直接插入座充充电和在设备里充电 的速度是一样的。

注意: 如果同时给两个电池充电的话(在 设备里的电池和在背面插电池),充电的速 度会降低。

## 端口配置表:

接收器内置设几个虚拟接口,还有一个 <sup>p</sup>hysical 接口。使用者可以通过座充或 POGO 线连接这些端口。

设置蓝牙功能或者NMEA输出功能的时候 (在 GNSS 工具箱),所有的部分都被显示 可以使用,但是只有几个可以实际使用。 不能使用的接口是在机器内置使用。

按照下面的表可以看所有的接口的位置和 哪些可以使用。

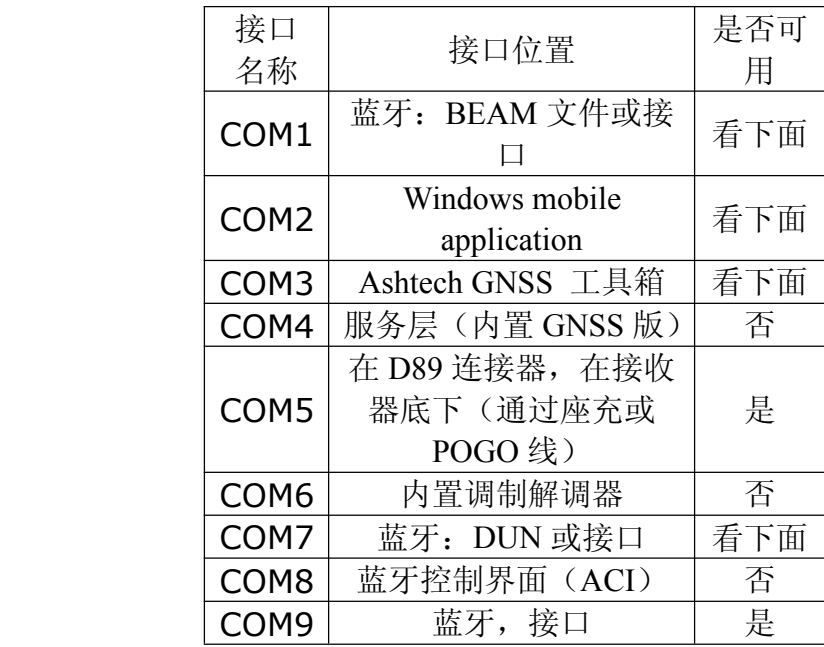

**COM1**:主要是为蓝牙 BEAM FILE 的转 移。如果不是为了这个目标使用,那时候 COM1 可以当蓝牙接口。

**COM2** : 如果运行 Ashtech Promark<br>Field 、 Mobile Mapper Field 或 ,为<br>了这些软件为主。 如果其它应用软件要<br>求,也可以使用。<br>COM3: 专门为了 GNSS 工具箱,但是<br>使用者可以在不使用 GNSS 工具箱的情况 Field 、 Mobile Mapper Field 或 ,为 了这些软件为主。 如果其它应用软件要 求,也可以使用。

**COM3**: 专门为了 GNSS 工具箱, 但是 使用者可以在不使用 GNSS 工具箱的情况 下也使用。

**COM7**:主要的是为了蓝牙 DUN 的网络 连接。如果不需要网络连接的话,COM7 可以为蓝牙接口使用。

插 入 **SIM**<br>卡: 卡:

选装接收器电池盒舱盖螺丝,顺时针方向 旋转半圈后来开电池舱盖。把电池拿出来, 按照图案的步骤插入 SIM 卡。

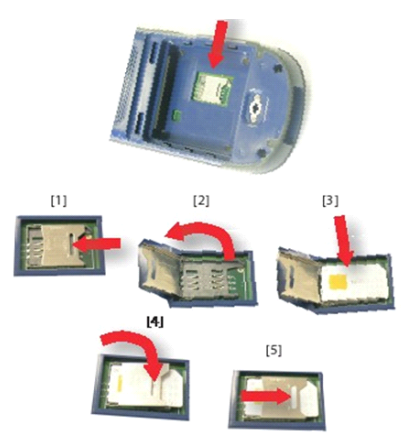

确认你把 SIM 卡槽锁定好,再把电池放回 去和电池盒舱盖盖上。

#### 使用内置调 制解调器

使用内置调制解调器,需要你先从一家通 信公司购买一张 SIM 卡。 按照你订购的 SIM 卡和 SIM 卡上的服务, 你的通信公司会给你提供合适的 SIM 卡和 功能,包括你的个人信息和连接配置。SIM 卡插入以后和内置电话功能,内置调制解 调器可以跟外界联系。

有两种方式连接内置调制解调器:

� GPRS 连接: 使用网络协定,通过直接 IP 或者 NTRIP 连接 获取矫正。

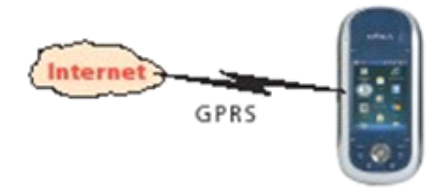

● 在 CSD 模式下 GSM 连接, 为了从你的 接收器和接收器的调制解调器由一个 电话号码直接拨打的基准站获取矫正。

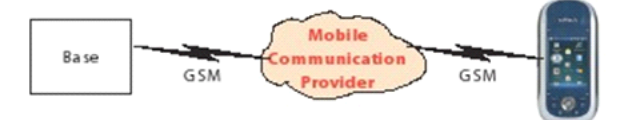

得以电话功能:

- � 选择 ---> 开始 -----> 设置 -----> 连 接 -----> 无线管理 将会----> 打开无 线管理窗口。
- � 在蓝色的菜单条随便点击,可以打开电 话功能。电话菜单条会变色,成为深蓝 色,在右上角显示一个白色的电话机的 图标。
- 为了关闭窗口,点击"完成"(DONE) (在屏幕的下边)。机器把你返回今日 菜单之前可能会要求你输入 PIN 码。如 果需要,可以设置不要求 PIN 码, 在无 线管理标签在打开状态下先点击 菜 单、电话设置、安全。

#### 建设 **GPRS** 连接

按照下面的步骤可以建设一个 GPRS 连接

- � 点击 开始、设置、连接、连接
- � 点击 超链接:加一个新的 调制解调 器。
- � 给你正在要建设的调制解调器连接起 一个名称。
- � 从 "选择调制解调器"中选择手机线 (GPRS)
	- � 在屏幕的下边,点 "下一个"
	- 输入"存取点名"(Access point name)。 这是你从你的通信公司应该获得过的

信息。

- � 按"下一个"
- � 输入用户名、密码、领域(domain)。 这些信息也是你的通信公司在购买 SIM 卡的时候应该给你提供的。
- � 按 "结束"。你现在会被自动返回到原 来的连接界面。现在会出现一个新的超 链接(处理存在的连接)。
	- � 使用这个连接 再次存取你刚才设置的 连接界面。
		- 为了激活网络连接,按照下面的步骤操作:
- � 从 今日屏幕, 点击 开始、设置、连 接、连接
	- � 点击超链接: 处理存在的连接。
	- � 把你想连接的连接界面(比如说"我的 连接")点击和按住,然后选择"连接"。
	- � 查看 菜单条中的 "开始"里有没有出 现连接的 GPRS 连接设置: 点击这个图标会显示活动中的连接。

通过 GSM 建立 CSD 模式连接

- 运行 GNSS Toolbox
- � 打开"差分模式"。
- � 选择"GSM/GPRS 调制解调器"
- � 点击"拨号"按钮。
- � 输入相应的电话号码。

�点击"ok",使用流动站输入这个号码, 建立连接。

使用外置手 机<br> **CDMA** 模式<br><br>连接 **CDMA** 模式 调器。 连接

如果要建立一个CDMA网络连接的话,需 要使用一个外置CDMA网络的手机调制解

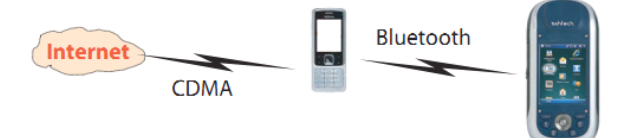

使用蓝牙连接外置 CDMA 手机, 然后通过 手机连接 CDMA 网络。

使用外置手机时,SIM卡插入手机来连接网 络,而接收机本身不需要插入SIM卡。

注意,这种类型的网络连接后不能再通过 USB 同步本地计算机。

#### 设置默认拨号字符串

因为你的手机可以是任何型号这是拨号串 的作用是一个内部命令,允许手机成功地 连接到网络。

使用您的 ISP(服务运营商)为您提供此字 符串。进入接收器,使用 Ashtech 拨号字 符串实用工具。

选择"开始"——"资源管理器"一

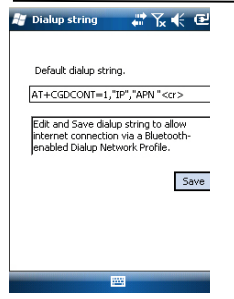

�

 Program Files——服务层。点击其名  $\mathcal{U}$ <br>  $\mathcal{U}$ <br> 该程序使用的是默认拨号字符串。编辑 后使用相匹配的字符串,然后点击"保 存"按钮(直接点击 OK 不会保存您的 编辑)。然后单击"确定"退出拨号字 符串,并关闭窗口。如果再次启动拨号 字符串,将显示上次保存的字符串和字 段名称。

#### 配对蓝牙接收器和外部电话

- Wireless Manager # `& \< 罒 | 确保您的手机安装了 SIM 卡。
- ■ ■ 打开手机,并确保其蓝牙启动和可视。 如果必要,请参阅手机有关详细信息。
- <u>hone ●</u> 保持接收机与手机的距离小于 10 米。
- ——————— 在接收器中,点击"开始"——"设置" ——"连接"——"无线管理"。打开 无线管理器窗口。
- � 蓝牙栏上点选任何地方,蓝牙栏的颜色 变成与蓝牙图标显示深蓝色。则蓝牙开 启。
- <sub>isting</sub>, #ጜ⊀■ 点击菜单,选择"蓝牙设置"。
- Addrews@exice.to.searchfor.other | 。● 点击列表框中的添加新设备,之后蓝牙 开始搜索。搜索完毕后,你的手机将显 示在屏幕上。
- � 点选你的手机的名称,然后点击下一 步。
- � 使用虚拟键盘,输入你的密码选择(例

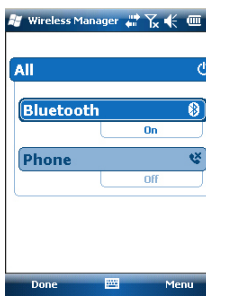

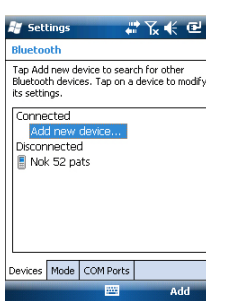

Disnlay Name: Nok 52 pat Select services to use from this device **Dialun Networking** Cancel  $5$ ave

�

- ettings ☆ ▼ \* ¥ \* ● 如, 一个四位数字)。确保与手机的连 接。你可能不想要输入密码,在这种情 况下,你可以跳过这第一步。然而,有 些手机密码是必需输入的。
- � 点选"下一步"。
- � 如果在您的接收器输入一个密码,手机 会要求你输入相同的密码。否则这一步 将只能跳过。
- � 接收机上在"断开连接"的列表会显示 手机的名称。(意是现在连接了您的手 机,但不参与任何数据传输)。
- � 点击手机的名称。将显示将这款手机服 务。请确保拨号网络选项已经启用。
- � 点击"保存完整的蓝牙设置"。
- � 点击 OK 关闭此窗口。
- � 点击完成(在屏幕的底部)关闭无线管 理器"窗口,并返回到今天屏幕。

#### 设置互联网连接

- <sub>settings</sub> <sub>●\*\*\*</sub> 点击"开始"——"设置"——"连接"。
- <del>.enewelonillecton" </del> 点击添加新的调制解调器。
- � 输入可识别网络连接的名称(如"我的 网络")。
- � 在选择模式下,选择"蓝牙"。
- � 点选"下一步"。
- � 点击设备列出的你的手机名称(即之前 在蓝牙连接里设置好的)。
- � 输入的呼叫号码,会告诉手机使用您之

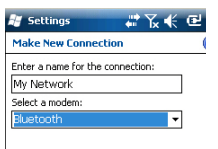

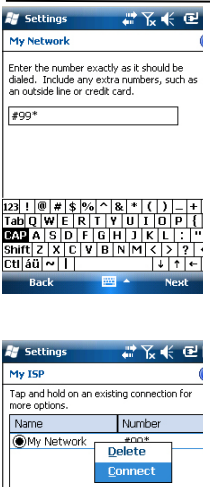

Edit... New...

General Modem

前输入的拨号字符串。这个号码取决于手 机制造商。标准号为"\*99#", 但你的手 机的用户指南中可能会指定一个不同的数 字。请使用提供的数字。

- � 点击下一步,然后输入用户名和密码。
- ▒ 点选"完成"后将回到初始连接窗口。
- <u>��~''' \_\_'''';';'</u> 点选"管理现有连接"。
- 点选并按住"我的网络",然后选择连 接。等到连接处于活动状态。手机可能 会要求您确认连接请求。
- � 轻点两次"确定"返回到"今日"屏幕。 ■ ■ 查开始栏处。点选连接图标, 将显示您 的活动连接,后面显示自连接成功后的 的时间(HH: MM: SS)。

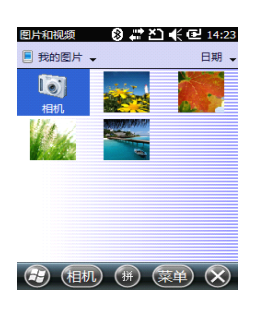

# 照相机 拍摄照片

- � 点击"开始"——>"图片与视频",系 统会打开"我的图片"文件夹。在该界 面中会显示出 MM100 设备中的图片与 视频文件。列表中的第一项为相机,点 击该项可以打开相机拍摄照片。
	- � 在选中状态下点击"相机"图标或者按 下确认键打开相机。大约 5 秒钟以后屏 幕上会出现相机取景窗,此时即可进行 拍照操作。此时您将有 1 分钟的时间调 整拍照的姿势和角度,如果 1 分钟以内 没有操作,屏幕将会显示"待机",对 于这种情况,只需点击屏幕空白处,屏 幕将会重新回到取景窗界面。调整好角 度以后即可按下确认键拍摄照片。
	- � 拍摄完毕,点击 OK 关闭相机回到媒体 浏览界面,新拍摄的照片会显示在媒体 列表中。

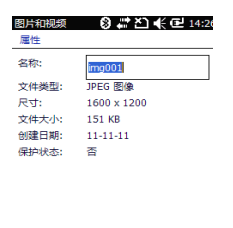

 $\left($ a

- ●■■■■■ 重命名图片
- <sub>☆☆ iss®</sub> 打开"我的图片"文件夹,点击要更改 名称的图片,会进入该图片的浏览视图
	- � ,点击"菜单"——"属性"更改图片 (#) (W> ) (ex) (b) 全称。
		- �改完后点击 OK 即可。

#### 旋转图片

- � 打开"我的图片"文件夹,点击要旋转 的图片(或在任务栏上的 TAP)。这将 打开一个新的窗口显示的图片。
- � 点击"菜单"——"编辑"。
- � 在任务栏点选旋转。这时影像顺时针方 向旋转 90 °。重复操作,直到图像变 成正确的方向。
- � 点击 OK 保存图像。

#### 裁剪图片

- � 打开"我的图片"文件夹,点击要裁剪 的图片(或在任务栏上的 TAP)。这将 打开一个新的窗口显示的图片。
- � 点击"菜单"——"编辑"。
- � 再次点击菜单,并选择裁剪。
- � 拖动矩形进行修改,完成裁剪操作。如 果对结果不满意,你可以随时进行更 改,
- � 点击 OK 保存图片。

#### 自动更正图片

- � 打开"我的图片"文件夹,点击要更正 的图片(或在任务栏上的 TAP)。这将 打开一个新的窗口显示的图片。
- � 点击"菜单"——"编辑"。
- � 再次点击菜单选择"自动更正"。细化 图片的亮度,对比度和色彩。

#### � 点击 OK 保存图片。

#### 删除图片

- � 打开"我的图片"文件夹,用方向键选 中要删除的图片。
- � 点击"菜单"——>"删除"。
- � 在确认删除提示中点击"是"即可删除 图片。

#### 更改画面设置

- � 点击开始——图片和视频。这将打开 "我的图片"文件夹。
- � 轻按相机打开相机。等待大概 10 秒, 直到窗口中心显示取景器的相机。
- � 点击菜单,然后决议。选择尺寸(以像 素表示)。分辨率设置影响图片的质量 和大小。
- 点击"菜单"——"模式"。选择"正 常"(拍摄一张图片),连拍(按下回车 后以一秒钟的间隔连续拍摄 5 张)和定 时器(5 秒后按 Enter 键拍摄图片)。

#### 录制视频

#### 设置拍摄时间

� 点击"开始"——>"图片与视频",系 统会打开"我的图片"文件夹。在该界 面中会显示出设备中的图片与视频文 件。

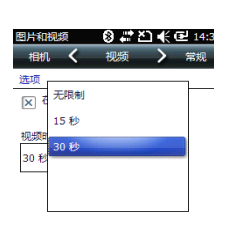

�点击"菜单" ——>"工具" ——>"选 项",可对视频拍摄时间进行设置。将 会显示以下内容供选择:

 无限制:选中该项以后录制电影将 没有时间限制。

- │ │ │ │ │ │ │ 15秒: 选中该项以后每段电影的录 制将只持续15秒。

5) ◎ - 30秒: 选中该项以后每段电影的录 制将只持续30秒。

- 点击OK确认配置并退出设置界面。

#### 开始录像

- � 在选中状态下点击"相机"图标或者按 下确认键打开相机。大约 5 秒钟以后屏 幕上会出现相机取景窗,即可进行录像 操作。此时您将有 1 分钟的时间调整拍 照的姿势和角度,如果 1 分钟以内没有 操作,屏幕将会显示"待机",对于这 种情况,只需点击屏幕空白处,屏幕将 会重新回到取景窗界面。
- � 调整好角度和姿势以后,点击"菜单" ——<sup>&</sup>gt;"录像",此时将会暂时冻结取景 窗界面。大约 5 秒钟以后取景窗重新激 活。
- � 按下确认键即可开始视频的录制。

#### 停止摄像

�根据视频录制时间限制的不同,摄像机

会分别以下两种方式停止视频的录制:

— 当视频录制有时间限制时(15秒或 <sup>30</sup>秒),在到达限制时间以后,摄像机会自 动停止录像并关闭录像文件。在录制过程 中,屏幕下方会有提示录像剩余时间。

— 当视频录制没有时间限制时,摄像 机会持续录制视频,在屏幕下方会提示视 频录制已持续的时间。

� 要停止视频录制时,只需要再次按下确 认键。

#### 视频回放

- � 打开"我的图片"文件夹,直接点击要 播放的视频文件即可自动播放多媒体 文件。
- � 点×关闭媒体播放器并返回"我的图 片"界面。

#### 重命名视频

- � 打开"我的图片"文件夹,用方向键选 中要更改名称的视频,
- � 点击"菜单"——>"工具"——"属 性"更改视频的名称。
- 点击 OK 即可。

#### 删除视频

� 打开"My Pictures"文件夹,用方向键 选中要删除的图片。

- � 点击"菜单"——>"删除"。
- � 在确认删除提示中点击"是"即可删除 视频。

#### 更改相机设置

- � 点击"开始"——>"程序"——>"图 片与视频",打开"My Pictures"文件 夹。点击"相机"或者移动方向键选中 "相机"图标后按确认键以打开相机。 大约 5 秒钟以后屏幕上出现取景窗。
- � 点击"菜单"——>"分辨率",可以设 置拍摄照片的尺寸规格。分辨率的设置 会影响到照片的大小和质量。
- � 同更改分辨率的方法相同,可以改变模 式、亮度、缩放以及白平衡等各项设置。
	- 录音设置 为了达到最佳的录音效果,您需要改变默 认的设置:
- � 点选开始。
- � 注意事项如果这个动作直接打开了一 份说明文件,请关闭它然后再继续。
- � 点选功能表>选项。塔
- � 点击全局输入选项超链接。
- � 点选"选项"选项卡上。
- � 选择"44100 赫兹,16 位,单声道(86 KB /秒)"从。录音格式下拉列表。
- � 点击确定进入新的设置。
- 点击■ , 然后返回到"今日"屏幕。

41

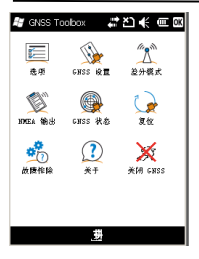

GNSS 工具箱是用来设置接收机 GNSS 的<br>※ ※ ※ 相关功能,包括以下内容: 相关功能,包括以下内容:

- ▓ ▒ ▒ ▒ │ 选项:列出了固件已经安装的选项,并允 许添加新的未开通的功能。
- � GNSS 设置:设置收星使用的信号类型。
- ■ 差分模式: 用来设置用户使用差分信号 的方式,包括广播、网络、调制解调器 或其他。
- � NMEA 输出:用于设置 NMEA 语句的 相关输出信息和输出位置(串口或蓝 牙)。
- GNSS 状态: 显示定位状态
- � 复位:复位接收机 GNSS 功能
- � 问题反馈:记录并反馈接收机相关问题
- � 关于:产看软件版本信息等
- � 关闭 GNSS:关闭设备 GPS 功能。
	- 选项
- **选项 ●** 打开选项的全球导航卫星系统工具箱 并点选。这将打开一个新窗口中列出当 前安装的固件选项。
- � 使用"安装"按钮,如果你想安装新的 固件在接收器的选项。该选项字段列出 了所有的固件仍然可以安装在您的选 项接收器。要安装一个新的选项:
	- 选择此选项从选项字段
	- 在对话框中输入激活密码(相关功能 需要付费购买)。

- 点击 OK 完成安装选项。这选项会出现事 后安装的清单选项。

**GNSS** 设置 ENSS 设置 ● 打开的全球导航卫星系统工具箱和点 选GNSS系统设置。这打开一个新窗口, 您可以进行以下设置:

> - 跟踪模式:根据安装的固件选项,一 个或多个组合的星座和频率可能会在 这里列出。总是选择完全对应的天线使 用的选项。

- 使用 SBAS 复选框: 选中此复选框, 使 SBAS 接待,否则清除它。

> - 高度角: 设置接收卫星的高度角,当 角小于指定的数据时,卫星信号将不会 被使用。默认设置为 5 度。

> - 外接天线:只有当外部天线连接时才 显示此项内容。在这种情况下,可以通 过下拉列表选择天线的类型。选择的模 式这从下拉列表中的天线。

- � 点击 OK 确认您的选择,并返回到全球 导航卫星统工具箱窗口。
	- 差分模式 下表总结了不同差分模式下可需要设置的 的软硬件类型:

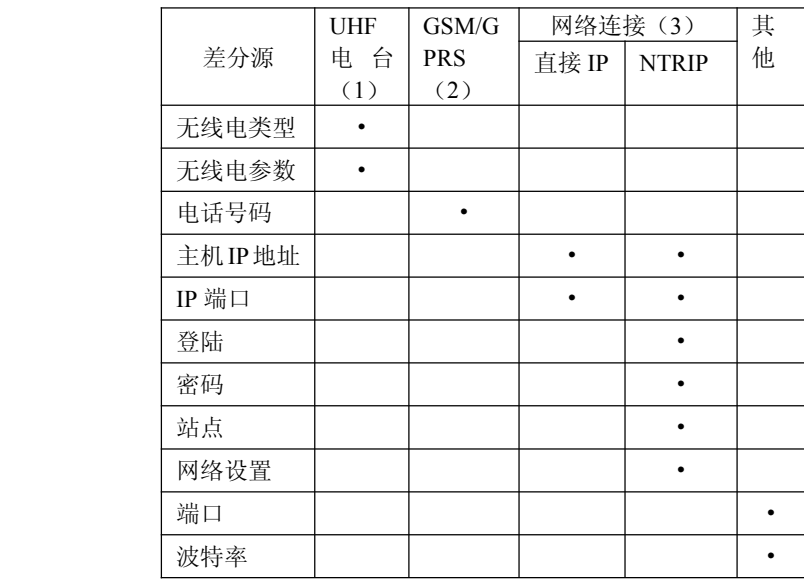

(1)在未来版本中的可用此功能。

(2)内置调制解调器使用 CSD 方式。

(3)使用网络连接需要之前的步骤,需要先进行联网设 置,使设备连接到 GPRS 或 CDMA 网络。具体方法请另 见使用内部的调制解调器(GPRS 连接)或 CDMA 上的 一个外部的手机连接使用。

� 当网络连接成功后,连接按钮将变成 "断开连接"。

> 注意:当某种差分方式建立后,推出*GNSS* 工具箱时,建立的差分方式不会断开,确 需断开时,需要手动断开。

- **NMEA** 语句 输出 MEA语句 ● 打开全球导航卫星系统工具箱点选 NMEA 输出。
- � 在 NMEA 输出"选项卡,选择 COM5 或 COM9 的作为端口。COM1,COM2, COM3 或 COM7 也可能被使用,但只有 当尚未分配的情况下才可使用。请参阅 相关端口分配表信息。
	- � 在"消息"选项卡,选择您想要的 NMEA 消息输出。对于每条消息,可以设置输 出率预设值范围为从 1 秒至 1 分钟。可 用 NMEA 信息包括 GGA,GLL,GSA, GSV, RMC, VTG, RRE 和 ZDA。

注 **1**:COM2 是一个专门的第三方虚拟 端口软件(如 ArcPad 中)运行的接收 器。在这种情况下,应设置的 COM2 提供的 NMEA 消息给相关软件(通常 是 GGA 或 GSV)。

注 **2**:所有激活的消息会一直处于激活 状态, 甚至 GNSS 工具箱关闭后。对 于不必要的 NMEA 手动消息,应禁用。 注 3: 任何给定的 NMEA 消息可在同 一时间通过一个端口同时输出。

- **GNSS** 状态
	- **GNSS 状态 ●** 打开工具箱,点击 GNSS 状态
	- � 默认位置"选项卡上显示当前位置的经 度, 纬度和海拔高度, 以及可用卫星的 数量和当前 PDOP 值。

如果是用于支持 SBAS,屏幕上还显示

45

位置状态(DGPS)和延迟时间。

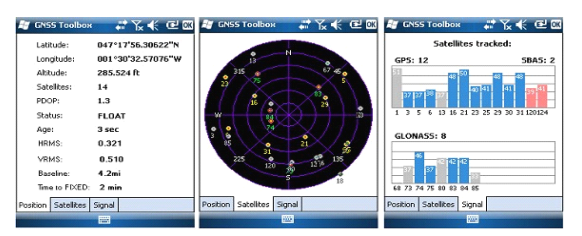

此外在 RTK 模式下,屏幕显示 HRMS 和 VRMS,基线长度,如果没有接收固定的 位置,会显示一个估计获取固定位置的时 间(固定参数时间)。

高度, HRMS, VRMS 和基线长度的单位 取决于地区和语言的选项,调整方法: 选 择"开始"——"设置"——"系统"— —"区域设置"。

- � 卫星标签显示跟踪卫星在天空的位置。 不同颜色是用来显示可见的卫星:
	- 黄色:使用 GPS 卫星定位系统
		- 绿字:GLONASS 卫星

-灰色:可见 SBAS 卫星。也表示不符 合高度角限制的 GPS 和 GLONASS 卫 星。

� 信号选项卡竖条表示跟踪的卫星的信 号强度:

- 暗 蓝 色 竖 条: 可 用 的 GPS 和 - 暗 蓝 色 竖 条 : 可 用 的 GPS 和<br>GLONASS 卫星<br>-红色竖条: 可用的 SBAS 卫星<br>-灰色竖条: 能搜到但不可用的 GPS 和<br>-灰色竖条: 能搜到但不可用的 GPS 和 GLONASS 卫星

- 红色竖条: 可用的 SBAS 卫星
	- 灰色竖条:能搜到但不可用的 GPS 和

GLONASS 卫星

卫星编号:GPS 卫星:从 1 到 32;GLONASS 卫星: 从 65 至 88: SBAS 卫星: 从 120 至 138。

- 复位 **复位 ●** 打开 GNSS 工具箱里的复位选项。弹出 一个消息框询问您是否要立即复位接 收。当接手机 GPS 功能无法使用时, 可以选择此功能复位 GNSS,如果你认 使用复位功能,接收机 GNSS 将会冷启 动。通过复位后,所有的 GNSS 系统的 设置,包括星历数据都会清除。冷启动 后,接收机需要几分钟恢复重新定位。
- � 当您认为接收机无法正常工作的时候 使用此功能使用复位功能。
- � 建议设备中运行时在通过GNSS工具箱 (而不是其他方法)使用复位功能。
- 故障排除 出于某种原因,Ashtech 技术支持可能会要 求您使用此功能,以帮助解决您的问题(如 接手机工作异常等)。如果发生这种情况, 请按以下步骤操作:
- � 打开 GNSS 工具箱点选排除选项;
- 激活"启用调试文件输出"复选框;
- � 选择内存或存储卡来存储数据调试文 件("内部存储器"或"存储卡")。如 果您同时记录有原始数据进行后处理, Ashtech 建议您存储在同一位置。

47

- � 点选"确定"。
- � 按照 Ashtech 技术支持要求的方式记录 数据(退出 GNSS 工具箱后,数据记录 将继续)。当结束后会回到故障排除屏 幕,取消"启用调试文件输出"复选框, 然后点击"确定"。结束数据记录。

#### 之后步骤如下:

- � 回到室内,将接收器放在底座上。
- � 用 USB 连接线将底座连接至计算机。
	- $\bullet~$  使用 Microsoft ActiveSync,打开其中一 个文件夹:
		- 主内存:如果数据存储在主内存。
		- 存储卡,如果数据存储在存储卡。
	- � 此文件夹包含一个名为""GNSS Raw Data"的文件夹,文件类型为: ATL\_yymmdd\_hhmmss.log (如:<br>" ATL\_100715\_162514.log", 表示在<br>UTC 时间 2010年7月15日下午4点<br>25分14秒记录了该数据文件)<br>将文件以附件形式发送电子邮件到<br>Ashtech 技术支持。该文件使用一种专 " ATL\_100715\_162514.log ",表示在 UTC 时间 2010 年 7 月 15 日下午 4 点 25 分 14 秒记录了该数据文件)
	- � 将文件以附件形式发送电子邮件到 Ashtech 技术支持。该文件使用一种专 有格式,所以只能被 Ashtech 解析。 注:如果您使用的是 *Windows Mobile* 的电子邮件,您可以直接从接收机发送 邮件。
- 关于 � 单击"关于",可以查看:

- GNSS 的固件版本
- � 系统版本
- � 接收器的序列号

#### 关闭 **GNSS** 在某些情况下使用,您可能并不需要收星 定位功能,这种情况下将其关闭以节省电 量。

- 打开 GNSS 工具箱, 选择关闭 ●打开 GNSS 工具箱, 选择关闭<br>GNSS。弹出对话框提示消息"关闭<br>GNSS接收机?"提示您确认或取消您<br>的关闭请求。<br>总选"是"确认。将立即关闭全球导航<br>卫星系统, 接收器会回到主屏幕界面。 GNSS。 弹出对话框提示消息"关闭 GNSS 接收机?"提示您确认或取消您 的关闭请求。
- � 点选"是"确认。将立即关闭全球导航 卫星系统,接收器会回到主屏幕界面。
- � 如果在关闭接收器时 GPS 系统也处于 关闭状态,下一次打开接收机时 GPS 系统将处于关闭状态。
- 如果关闭 GPS 后,启动 GNSS Toolbox GPS 系统将重新自动开启。

## 技术参数

**GNSS** 规格 45 个全视野通道

eddie boot 数据 → ● GPS  $\bullet$  GPS

- GLONASS (可选)
- $\bullet$  L1 C/A
- � SBAS:WAAS/EGNOS/MSAS
- $\bullet$  L1/L2 P(Y)-code, L2C
- 全载波编码

处理器

- 处理器 Marwel PXA 320
- $\bullet$  主频: 806MHZ
	- 操作系统
- 操作系统 Microsoft Windows Mobile6.5
- � 支持语言:英语、法语、西班牙语、德 语、葡萄牙语、意大利语、简体/繁体中 文、日语和韩语(购买时已经装入,不 能再修改 OS 语言)。
- 软件包包括:
	- GNSS toolbox (控制 GNSS)
	- IE 浏览器
		- GNSS Microsoft Office Mobile
		- ActiveSync
	- 通讯 通信配件
- 内置 GPRS,EDGE,class 12 调制解调 器
- � 频段 850/900 MHz,1800/1900 MHz 蓝牙

# 技术参数

- 蓝牙 2.1 (class 2),配有 DER
- $\bullet$  协议: SPP, DUN, FTP, OPP, HSP, A2DP

其他

- RS232 接口及 USB 主从接口(连接充 电座)
- Wireless LAN 802.11b/g (SDIO 扩展 )
- 物理参数 物理参数 ● 尺寸: 接收机: 190×90×43mm (7.5×  $3.5 \times 1.7$ in)
- � 重量:接收机净重 0.48kg(1.06 lb), 接收机含电池 0.62kg(1.43 lb)
- 开户界面 键盘
	- 键盘: 虚拟字母数字键盘
	- � 4 个方向键:OK,菜单,退出,缩放, 及周边建
	- 键盘可以照明 显示器
	- � 带 LED 背景光,彩色 TFT 高分辨率可 触显示屏,阳光下清晰可见
		- 尺寸: 3.5 寸

#### 存储器

- 256MB SDRAM
- � 用户数据内存:2GB Nand Flash(永久存 储)、
- SDHC 存储卡

# 技术参数

- 环境指标 **环境指标 ●** 操作温度: -20℃~+60℃ (-4°~140°F) � 存储温度:-25℃~+70℃(-13°~158° F)
- � 湿度:10%~90%非冷凝
- 防水
- � 震动和冲击:ETS300 019.震动 Mil STD 810 方法 514.5
- � 自由跌落:1.2m 水泥地

#### 电源特性

- 电源特性 ● 可更换锂电池: 6600mAh
- � 电池使用时间 8 小时(温度为 20℃, GNSS 打开。蓝牙、无线、背光关闭状 态时)
- � 电池充电时间:3 小时(关机状态下)
- 外接电源: 9-28V
- 

#### 感器

- 多媒体**&**传 � 300 万像素摄像头
	- ② 感器 电子罗盘
	- 重力加速度传感器
	- � 扩音器
	- 麦克风

#### ★标准配件 → 触摸笔

- 
- � 充电座
- 通用A/C适配器
- USB 数据线